# **Kaspersky Security Center 15**

Служба обеспечения совместимости <[gost@basealt.ru](mailto:gost@basealt.ru)>, Максим Князев

v1.0 23.01.2024

### **Дистрибутивы**

Установка производилась на образе ОС: **Альт Сервер 10.1**

```
$ uname -a
Linux host-15 5.10.166-std-def-alt1 #1 SMP
Thu Feb 9 11:47:41 UTC 2023 x86_64 GNU/Linux
```
#### Дистрибутив **mariadb-server**

Дистрибутив Kaspersky Security Center 15: **ksc64-15.0.0-12912.x86\_64.rpm**

Дистрибутив KSC Web Console: **ksc-web-console-15.0.136.x86\_64.rpm**

### **Предварительные условия**

Альт Сервер 10.1 ставится с профилем по умолчанию. Установка программы выполняется только после обновления системы и ядра до актуального состояния:

```
$ su-
# apt-get update
# apt-get dist-upgrade
# update-kernel [-t std-def|un-def]
# reboot
```
Необходимо установить пакет **mariadb-server**:

# apt-get install mariadb-server

Настроить рекомендуемые параметры для оптимальной работы СУБД, добавив/изменив значения следующих переменных в **/etc/my.cnf.d/serer.cnf** (секция [mysqld]):

```
sort_buffer_size=10M
join_buffer_size=100M
join_buffer_space_limit=300M
join_cache_level=8
```
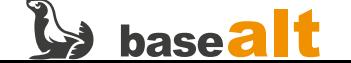

```
tmp_table_size=512M
max_heap_table_size=512M
key_buffer_size=200M
innodb_buffer_pool_size=1GB
innodb_thread_concurrency=20
innodb_flush_log_at_trx_commit=0
innodb_lock_wait_timeout=300
max_allowed_packet=32M
max_connections=151
max_prepared_stmt_count=12800
table_open_cache=60000
table_open_cache_instances=4
table_definition_cache=60000
```
Закомментировать строку **skip-networking**.

Перезапустить сервер **MariaDB** и добавить в автозагрузку:

# systemctl restart mysqld && systemctl enable mysqld

Проверить статус настроек оптимизатора, они должны быть включены (**on**):

\$ mysql

MariaDB [(none)]> SELECT @@optimizer\_switch;

join\_cache\_incremental=on join\_cache\_hashed=on join\_cache\_bka=on

В случае, если строки **join\_cahce\_incremental**, **join\_cache\_hashed**, **join\_cache\_bka** отсутствуют или имеют значения **off**, то необходимо добавить в **/etc/my.cnf** следующее:

optimizer\_switch='join\_cache\_incremental=on' optimizer\_switch='join\_cache\_hashed=on' optimizer\_switch='join\_cache\_bka=on'

Установить пароль пользователя СУБД root:

```
MariaDB \lceil(none)]> ALTER USER 'root'@'localhost' IDENTIFIED BY '1';
MariaDB [(none)]> exit
```
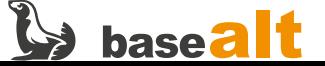

### **Установка KSC**

1.0. Необходимо создать пользователя **ksc**, группу **kladmins** и добавить пользователя в созданную группу:

# adduser ksc # groupadd kladmins # gpasswd -a ksc kladmins # usermod -g kladmins ksc

1.1. Установить пакет KSC:

# apt-get install ./ksc64-\*.x86 64.rpm

1.2. Запустить настройки KSC:

# /opt/kaspersky/ksc64/lib/bin/setup/postinstall.pl

1.3. Откроется лицензионное соглашение, нажать **Q** чтобы закрыть.

1.4. Порядок команд для установки KSC. В скобках указаны наиболее предпочтительные варианты ответа для настройки KSC:

1.4.1. Нажмите (**Y**) на сообщение ниже:

Enter 'Y' to confirm that you understand and accept the terms of the End User License Agreement (EULA). You must accept the terms and conditions of the EULA to install the application. Enter 'N' providing you do not accept the terms of the EULA or 'R' to view it again [N]:

1.4.2. Нажмите (**Y**) на сообщение ниже:

Enter 'Y' to confirm that you accept the terms of the Privacy Policy. You must accept the terms and conditions of the Privacy Policy to install the application. Entering 'Y' means that you are aware that your data will be handled and transmitted (including to third countries) as described in the Privacy Policy. Enter 'N' providing you do not accept the Privacy Policy  $[NI:$ 

1.4.3. Нажмите (**1**) на сообщение ниже:

Choose the Administration Server installation mode: 1) Standard

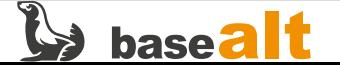

2) Primary cluster node 3) Secondary cluster node Enter the range number  $(1, 2, 0r 3)$   $[1]$ :

#### 1.4.4. Введите необходимый IP сервера KSC:

Enter Administration Server DNS-name or static IP-address:

#### 1.4.5. Введите SSL порт (**13000**):

Enter Administration Server SSL port number [13000]:

1.4.6. Введите (**1**) на сообщение ниже:

Define the approximate number of devices that you intend to manage: 1) 1 to 100 networked devices 2) 101 to 1 000 networked devices 3) More than 1 000 networked devices Enter the range number (1, 2, or 3) [1]:

#### 1.4.7. Напишите (**kladmins**) в сообщении ниже:

Enter the security group name for services:

1.4.8. Введите имя аккаунта (**ksc**) для сервера администрирования:

Enter the account name to start the Administration Server service. The account must be a member of the entered security group:

1.4.9. Введите имя аккаунта (**ksc**) для других сервисов:

Enter the account name to start other services. The account must be a member of the entered security group:

1.4.10. Выберите (**1**) для подключения к базе данных MySQL:

```
Choose the database type to connect to:
1) MySQL
2) Postgres
Enter the range number (1 or 2):
```
1.4.11. Введите адрес базы данных (**localhost**)

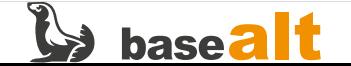

Enter the database address:

#### 1.4.12. Введите порт базы данных (**3306**):

Enter the database port:

#### 1.4.13. Введите название базы данных (**kscdb**):

Enter the database name:

#### 1.4.14. Введите логин для базы данных (**root**):

Enter the database login:

#### 1.4.15. Введите пароль для базы данных (**1**):

Enter the database password:

#### 1.4.16. Введите имя пользователя (**kscadmin**):

Enter the user name:

#### 1.4.17. Введите пароль и повторите пароль:

Password: Admin!@# Repeat password: Admin!@#

1.5. Проверить статус служб KSC:

# systemctl status klnagent\_srv.service # systemctl status kladminserver\_srv.service # systemctl status klactprx\_srv.service # systemctl status klwebsrv\_srv.service

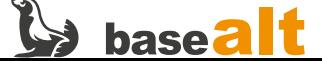

### **Установка KSC Web Console**

2.0. Создать файл ответов, содержащий параметры для подключения KSC Web Console к KSC:

```
# cat >/etc/ksc-web-console-setup.json<<EOF
{
    "address": "$(hostname -i)",
    "port": 8081,
    "defaultLangId": 1049,
    "trusted": "127.0.0.1|13299|/var/opt/kaspersky/klnagent_srv/1093/cert/klserver.cer|KSC
Server",
    "enableLog": true,
    "acceptEula": true,
    "certPath": "/var/opt/kaspersky/klnagent_srv/1093/cert/klserver.cer"
}
EOF
```
#### 2.1. Установить пакет **ksc-web-console**:

# apt-get install ./ksc-web-console-\*.x86\_64.rpm

2.2. Открыть браузер, перейти по адресу **<https://<ip>:8081>**.

2.3. Выполнить вход:

Имя пользователя: kscadmin Пароль пользователя: Admin!@#

2.4. Запустить мастер первоначальной настройки нажатием на кнопку **Запустить** в левой нижней части экрана.

2.4.1. Параметры подключения к интернету: Выбрать **Прямое подключение**.

2.4.2. Активация программы: Ввести код активации; Включить опцию **"Автоматически распространять лицензионный ключ на управляемые устройства"**.

2.4.3. Базовая настройка защиты сети: Нажать на кнопку **"Создать"** и дождаться завершения операции.

2.4.4. Настройка почтовой рассылки: Ввести адрес получателя электронной почты. TLS: **Если поддерживается SMTP-сервером**.

2.5. Выбрать пункт **Выход** в нижней левой части страницы:

KSCADMIN -> Выход

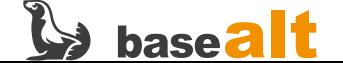

2.6. После логаута выполнить вход.

2.7. Установить веб-плагин KESL.

2.7.1. В списке выбрать архив **kes\_linux\_\****local*.zip\* той версии, что соответствует версии KESL на другом хосте (если подходящая версия отсутствует на сайте, то см. Internal preconditions).

2.7.2. Распаковать скачанный архив.

2.7.3. В KSC Web Console перейти в раздел **"Параметры консоли"** → **"Веб-плагины"**.

- 2.7.4. Нажать на кнопку **"+ Добавить из файла"**.
- 2.7.5. Выбрать распакованный архив **plugin.zip** и файл сигнатур **signature.txt**.

#### 2.7.6. Нажать **"Добавить"**.

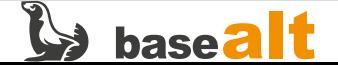

## **Демонстрация работы KSC 15**

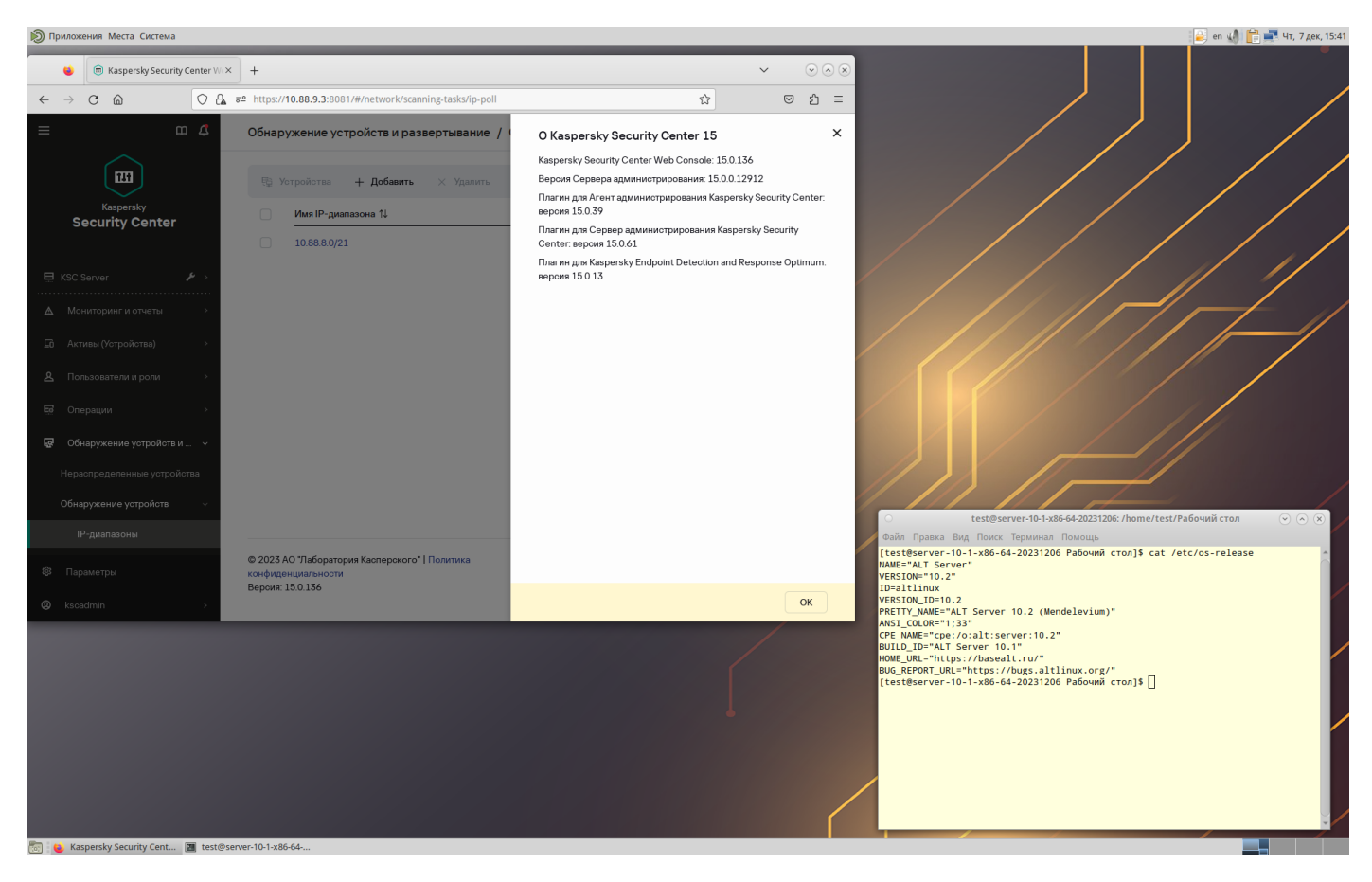

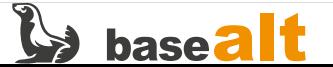

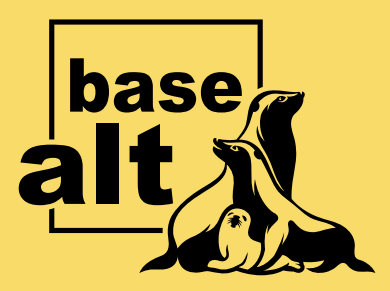

### **Контакты** службы обеспечения **СОВМЕСТИМОСТИ**

Электронная почта:

gost@basealt.ru

Телефоны для оперативной связи:

+7 (495) 123-47-99, доб. 558 +7 (812) 66-789-33

Служба всегда стремится дать ответ в течение 48 часов. Если на третий рабочий день ответ не будет получен, повторите свой запрос.